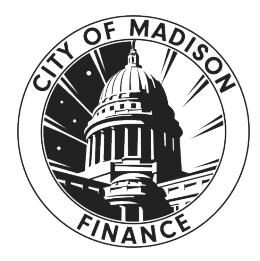

# **City of Madison Expense Claim Entry Process**

# Table of Contents

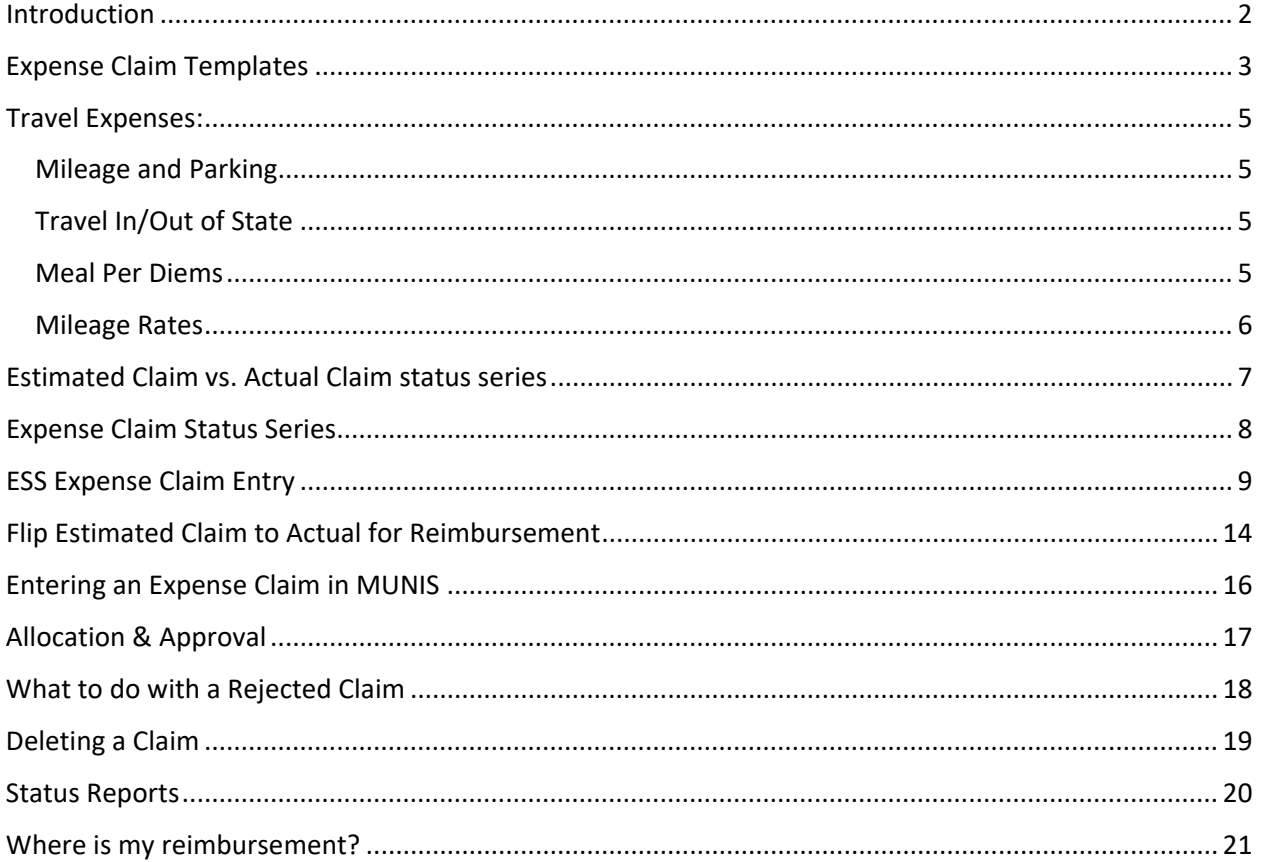

### <span id="page-1-0"></span>**Introduction**

*It is your responsibility to know the protocols.*

Resources:

Handbooks: www.cityofmadison.com/human-resources/benefits/employee-handbooks

APM's: [www.cityofmadison.com/mayor/apm](http://www.cityofmadison.com/mayor/apm) (APM 1-5 is the policy regarding Travel at City Expense)

Contracts: [www.cityofmadison.com/human-resources/labor-contracts](http://www.cityofmadison.com/human-resources/labor-contracts)

MGO's: library.municode.com/wi/madison/codes/code\_of\_ordinances

Noteworthy:

- All expense reimbursement claims must be submitted *and approved* within 60 days from date of incurrence.
- Monitor your claim status.
- Any and all expenses for travel are to be entered on one claim and submitted for Actual Status approval **after** the event has occurred. Use the city p-card whenever possible.
- Meal reimbursements require an overnight stay, or if you are gone for more than 12 hours.
- Check with Fleet Services for city car availability.

### <span id="page-2-0"></span>**Expense Claim Templates**

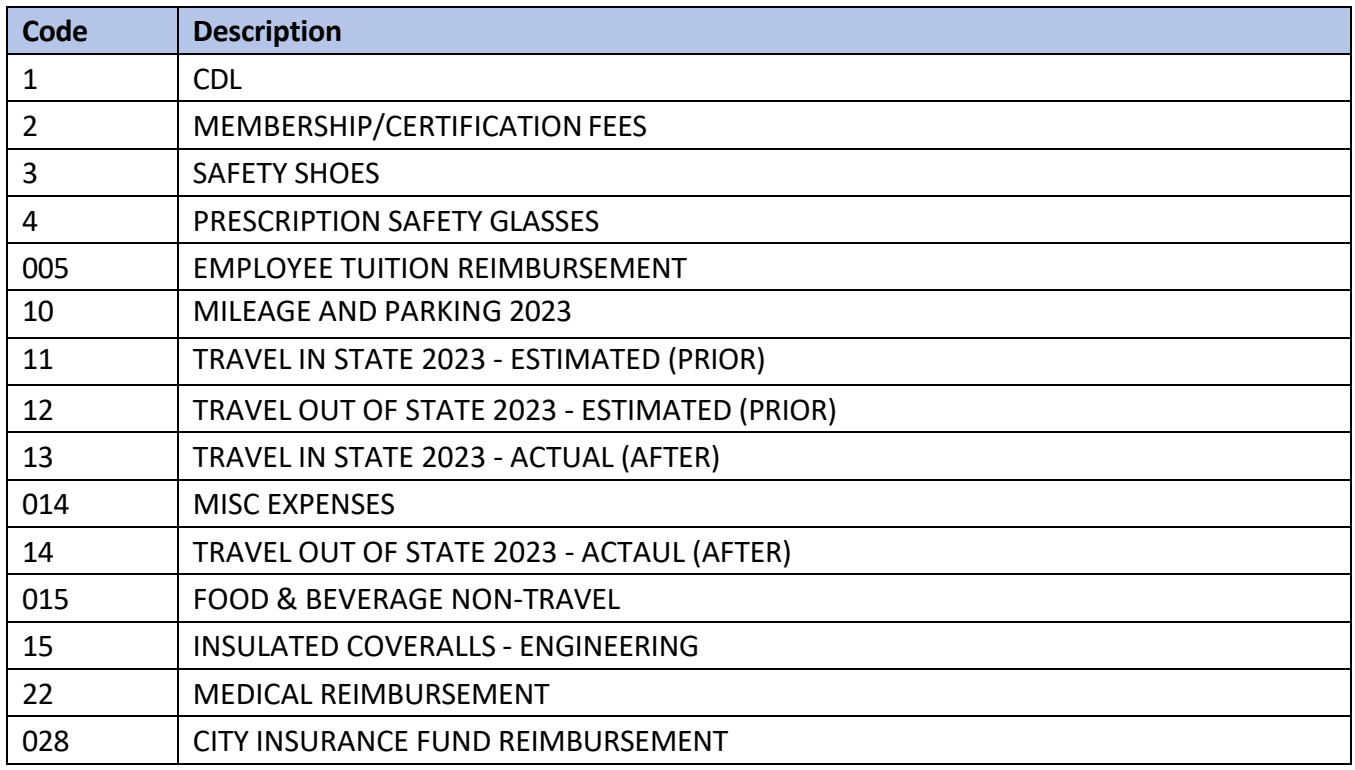

#### **Additional notes by code:**

1: CDL

- − Amounts up to \$40 can be reimbursed. This is the cost difference between a regular license renewal (\$74) and a CDL License (\$40). Permits will be less.
- − Language for this can be found in the [contracts.](https://www.cityofmadison.com/human-resources/labor-contracts)
- 2: Membership/Certification Fees
	- − Membership or certification fees not associated with required travel.
- 3: Safety Shoes
	- − This template has a specific workflow that goes to the Safety Coordinator, who reviews, approves, and tracks shoe purchases.
	- − The amounts change each year, and some years can be combined, the Safety Coordinator monitors and tracks this.
	- − More information can be found in the [Handbooks.](http://www.cityofmadison.com/human-resources/benefits/employee-handbooks)
- 4: Prescription Safety Glasses
	- − Maximum of \$150.00 reimbursement.
	- − More information can be found in the [Handbooks.](http://www.cityofmadison.com/human-resources/benefits/employee-handbooks)

005: Employee Tuition Reimbursement

- − Contract language determines eligibility and amount.
- − Expense claims may be entered at the beginning of the semester to encumber the funds, and finalize once the class is passed.

014: Misc. Expenses

− Anything that is not covered by the other expense templates.

015: Food & Beverage Non-Travel

- − This is usually for a meeting that as an example, coffee and pastries are provided for the attendees. Food and/or beverage not related to travel for any reason.
- − If the total purchase exceeds \$100.00, APM 1-6 requires a Mayoral approved expenditure form.
	- o <https://www.cityofmadison.com/mayor/apm/finance/1-6ExpFrm.doc>

15: Insulated Coveralls – Engineering

− This is a pilot program (2023) for Engineering and reimbursement amounts can go up to \$100.00.

### <span id="page-4-0"></span>**Travel Expenses:**

#### <span id="page-4-1"></span>**Mileage and Parking**

- − Employees who are required to use their personal vehicle for in and around town driving for work purposes. This is NOT for travel mileage.
- − [www.cityofmadison.com/employeenet/documents/PersAutoFrm.xls](https://www.cityofmadison.com/employeenet/documents/PersAutoFrm.xls)

### <span id="page-4-2"></span>**Travel In/Out of State**

Here are a series of questions that will help you determine the correct template, mileage, and meal per diems. Discuss with your agency if it is preferred you enter an Estimated claim prior to the event that can be flipped to an Actual claim once you return, OR, if they want you to just enter it as an Actual claim when you get back.

- − Are you submitting prior to or after the event?
- − Is it in-state or out-of-state?
- − Which dates are travel days and which are full days?
- − Did you email Fleet Services checking on vehicle availability?

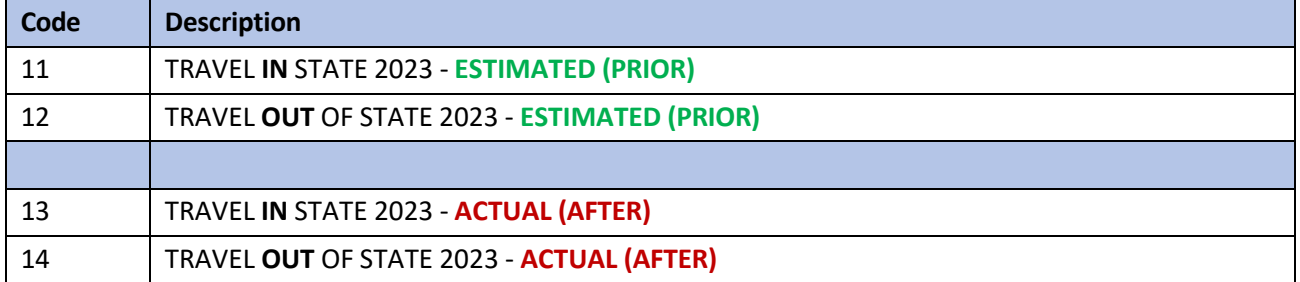

#### <span id="page-4-3"></span>**Meal Per Diems**

There are in-state, out-of-state, and high cost locations. Then there are full day or travel day amounts. A travel day is a day when you are traveling to/from the event. A High Cost Location (HCL) is defined by the IRS. [www.cityofmadison.com/mayor/apm/finance/1-5Appendix.pdf](https://www.cityofmadison.com/mayor/apm/finance/1-5Appendix.pdf)

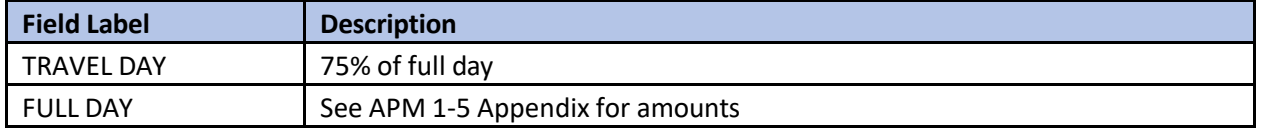

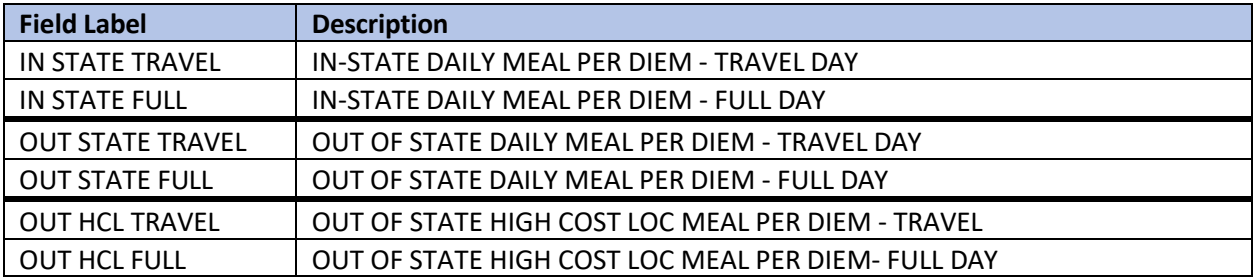

#### <span id="page-5-0"></span>**Mileage Rates**

#### [www.cityofmadison.com/mayor/apm/finance/1-5Appendix.pdf](https://www.cityofmadison.com/mayor/apm/finance/1-5Appendix.pdf)

Mileage rates are determined by the IRS. The use of city vehicles is strongly encouraged and thus a 0.20 reduction to the IRS rate may occur. If someone uses their personal vehicle, the reimbursement rate would depend on the availability of a city vehicle. Not checking availability results in the 0.20 reduction.

Send an email to Fleet Services checking on availability of a city vehicle to use: [requestcar@cityofmadison.com](mailto:requestcar@cityofmadison.com?subject=Availability%20of%20City%20Vehicle%20for%20Travel)

Additional information: [www.cityofmadison.com/employeenet/toolkit#travel--cars](https://www.cityofmadison.com/employeenet/toolkit%23travel--cars)

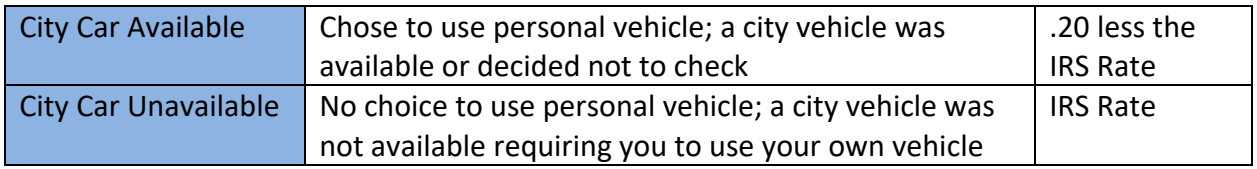

### <span id="page-6-0"></span>**Estimated Claim vs. Actual Claim status series**

The **Estimated series** is for electronic authorization prior to going.

*Once the employee returns from the trip, they must go into the claim and update it to flip the series to Actual, and submit the Actual status for approval*.

- ESTIMATED, ENTERING
- ESTIMATED, CREATED
- ESTIMATED, ALLOCATED
- ESTIMATED, RELEASED
- ESTIMATED, REJECTED
- ESTIMATED, APROVED
- ACTUAL, ENTERING
- ACTUAL, CREATED
- ACTUAL, ALLOCATED
- ACTUAL, RELEASED
- ACTUAL, REJECTED
- ACTUAL, APPROVED
- REIMBURSED/CLOSED

The **Actual series** is when no estimated claim was entered, and it is now after the event has occurred. These amounts are what actually need to be reimbursed to the employee.

- ACTUAL, ENTERING
- ACTUAL, CREATED
- ACTUAL, ALLOCATED
- ACTUAL, RELEASED
- ACTUAL, REJECTED
- ACTUAL, APPROVED
- REIMBURSED/CLOSED

# <span id="page-7-0"></span>**Expense Claim Status Series**

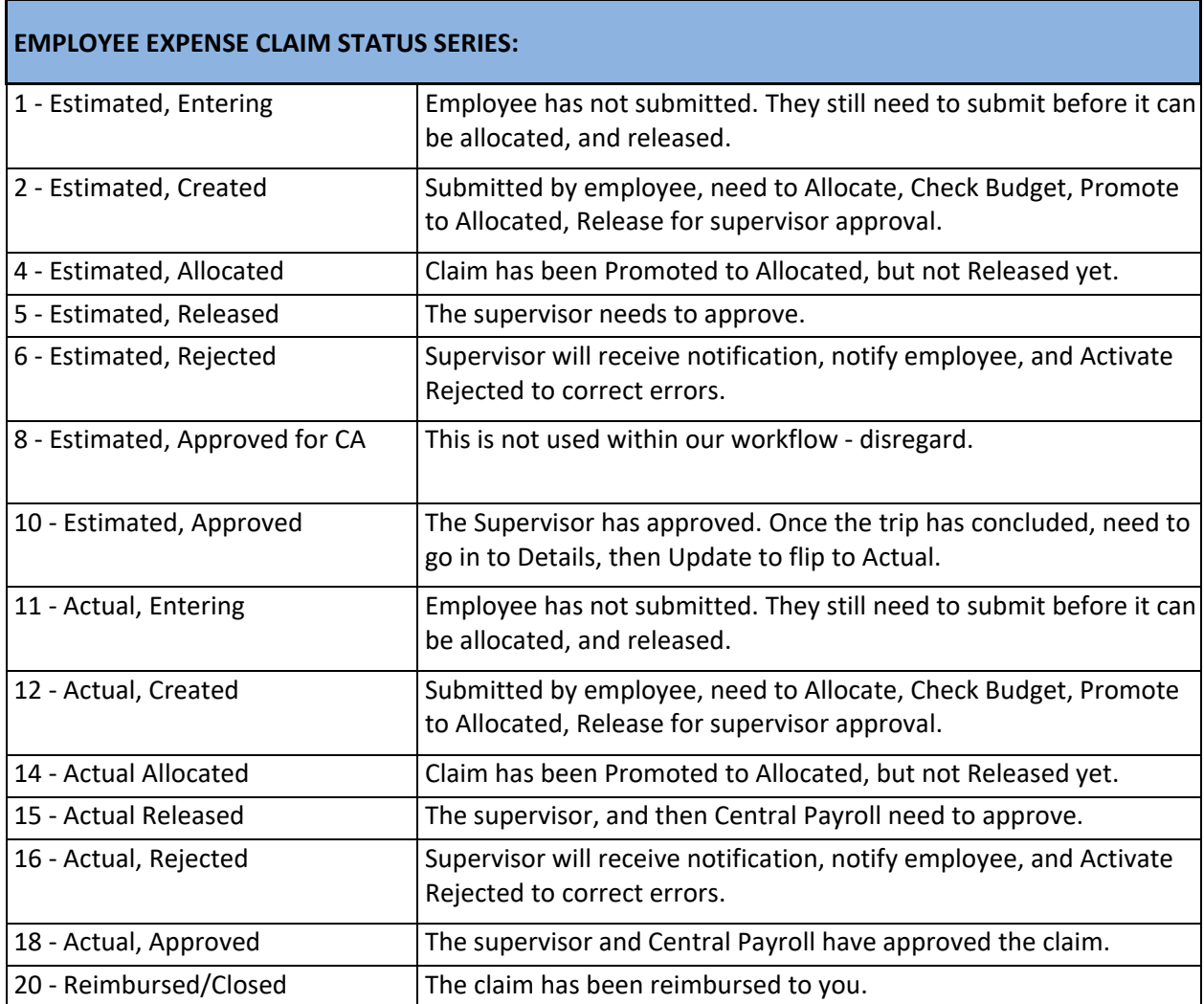

# <span id="page-8-0"></span>**ESS Expense Claim Entry**

1. Employee goes to ESS > Expense Reports > Add

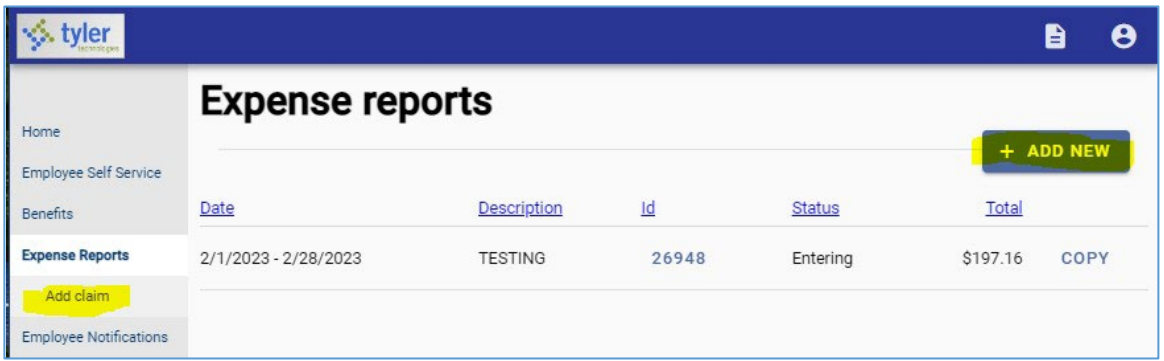

2. Select claim type

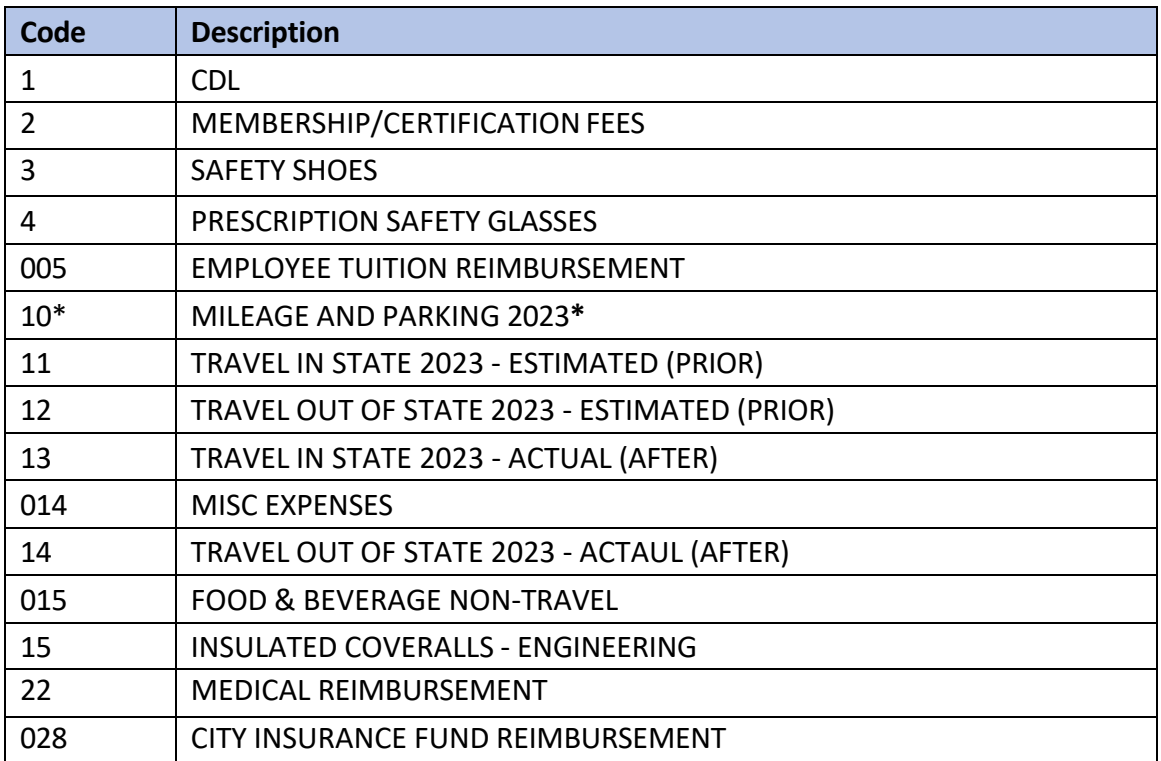

*\*Mileage and Parking template is for employees who are required to use their personal vehicle for in and around town driving for work purposes. It is NOT for travel to conference, training, etc.*

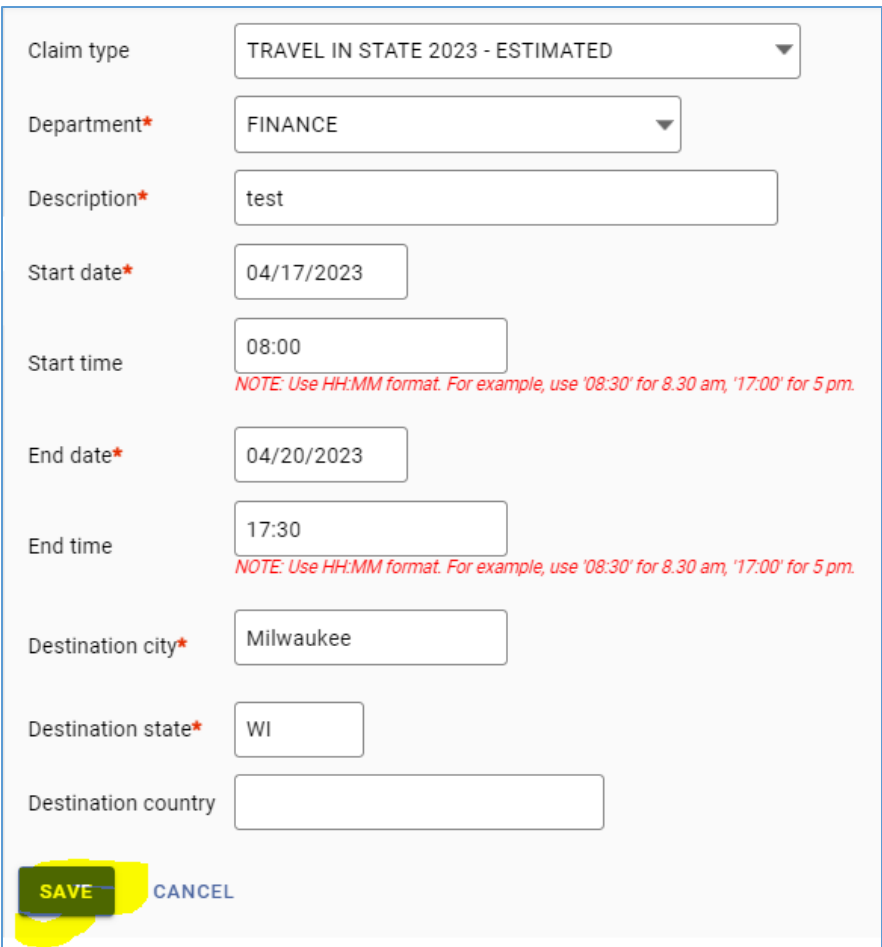

- − Any field with a red star is required to be filled in.
- − Time is in military hours and need to include the colon symbol ( : ).
- − Save
- 3. Expense item drop down menu options will vary based on expense template.
	- − Add expenses

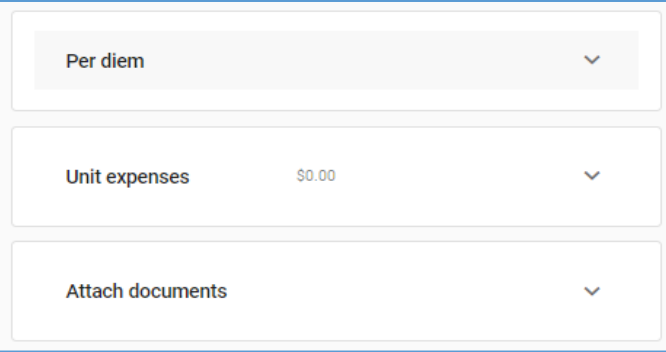

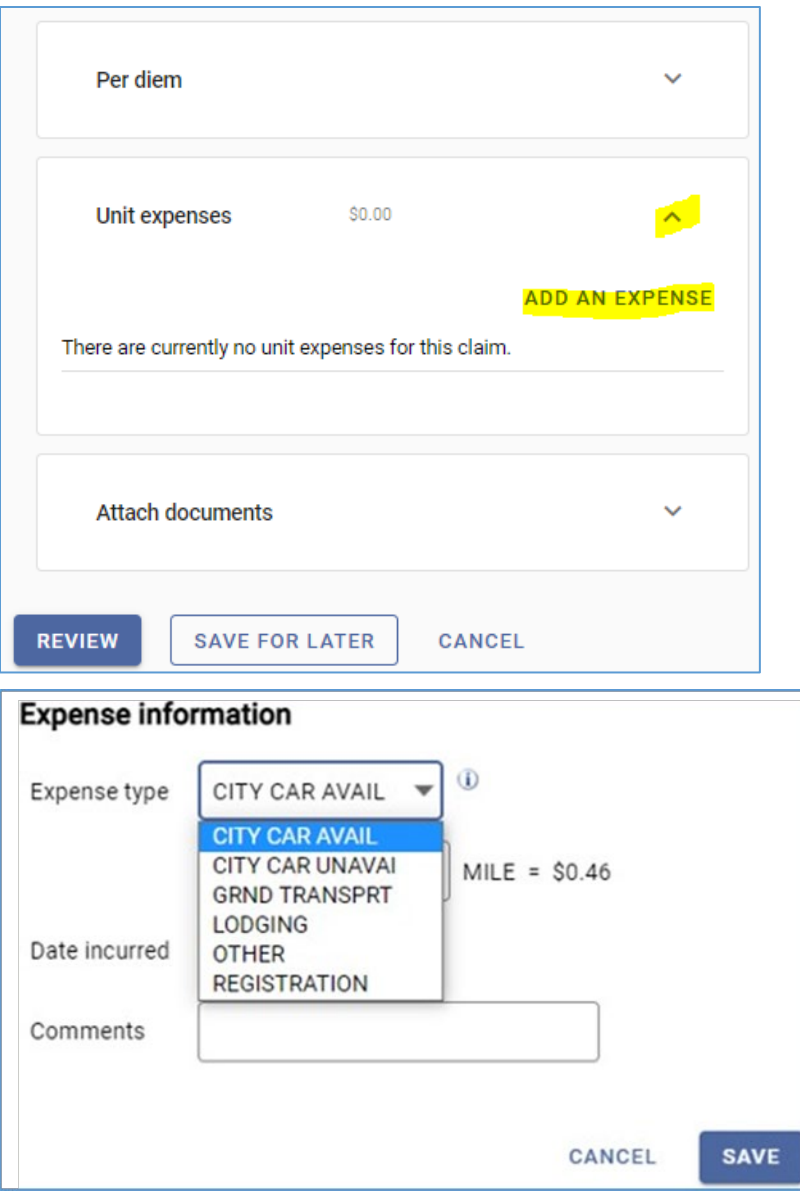

For **Travel expense claims**, choose the correct mileage rate:

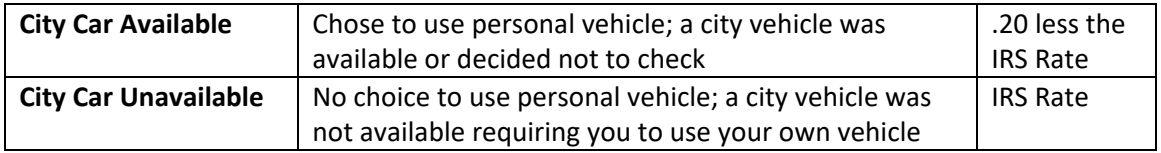

### **Per Diem Categories**

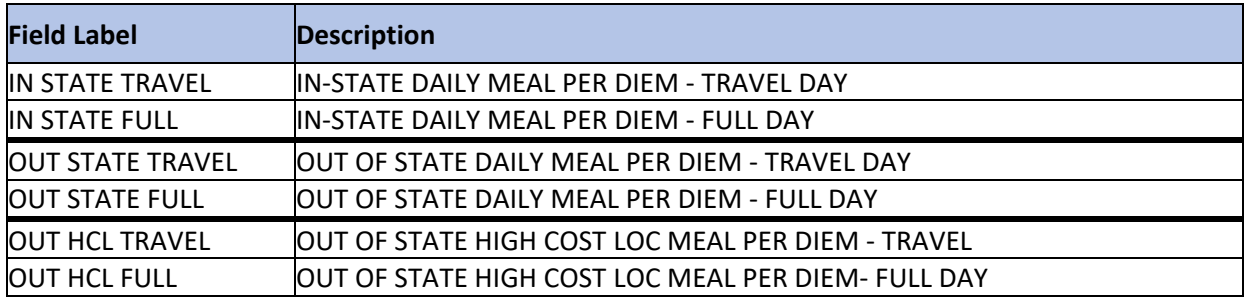

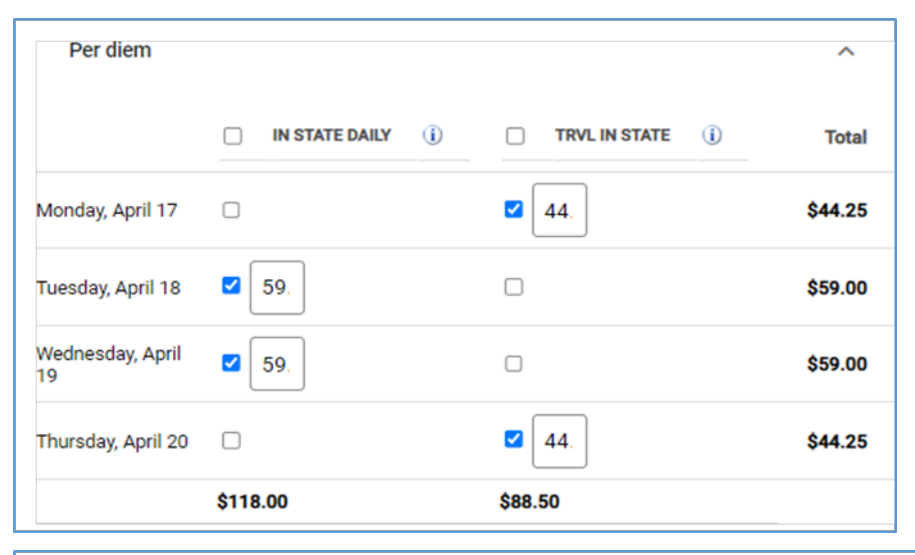

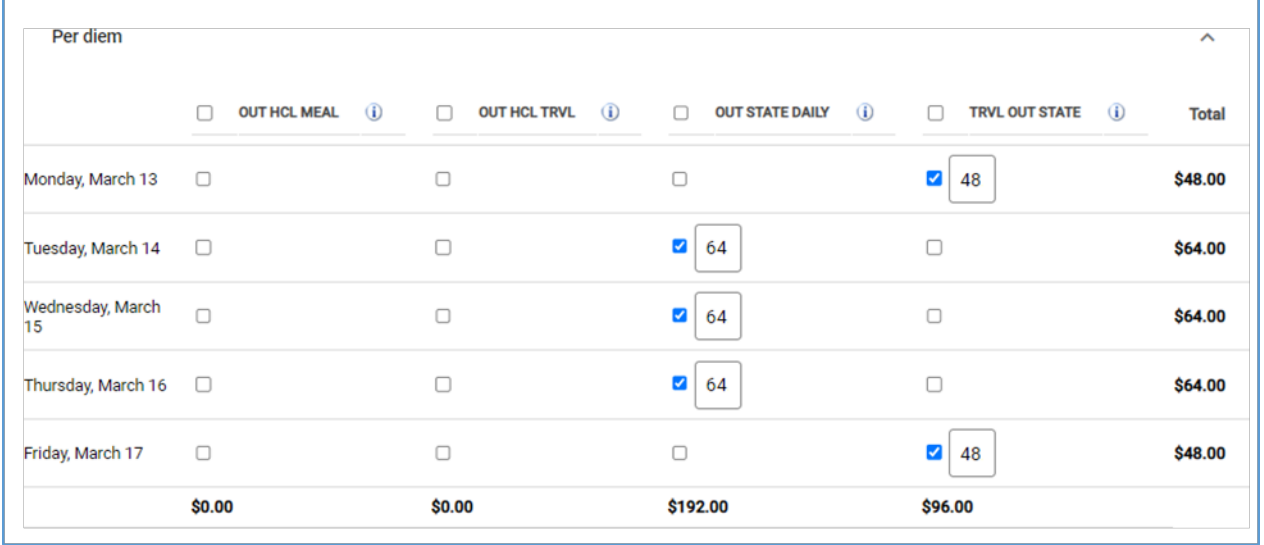

#### **Unit Expenses**

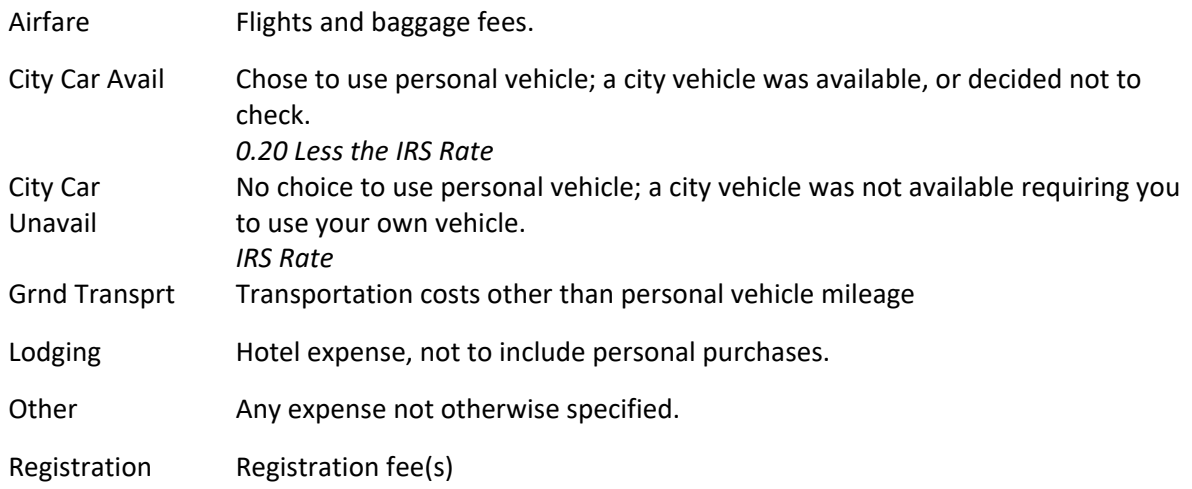

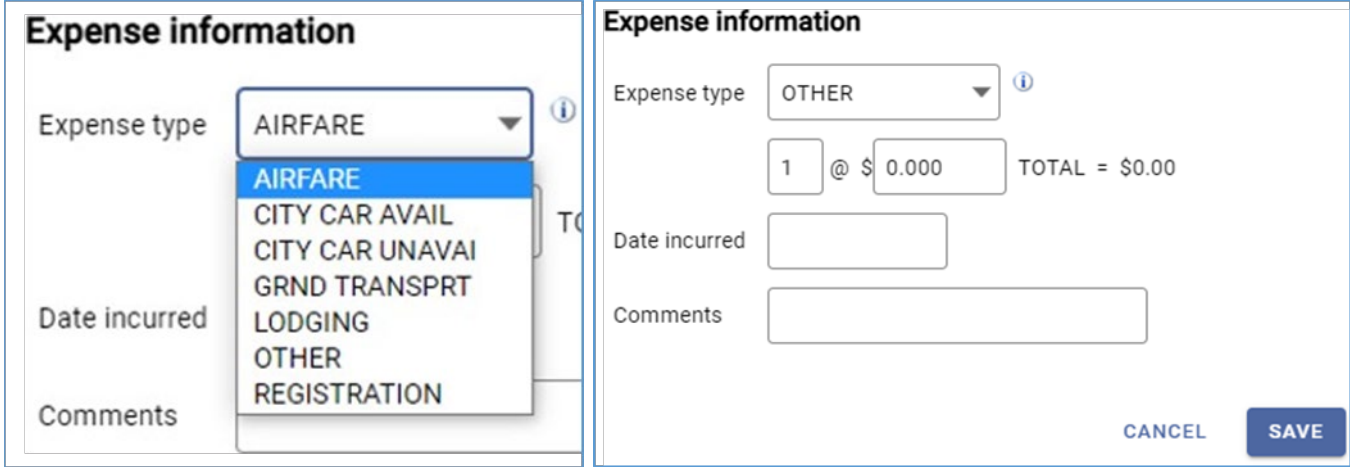

- 4. Attach Documentation
- 5. Save for Later
- 6. Review
- 7. Verify Expenses
- 8. Submit

# <span id="page-13-0"></span>**Flip Estimated Claim to Actual for Reimbursement**

1. Once the claim is approved in the ESTIMATED series, to flip it to the Actual status series for reimbursement, go into the claim ESS, Expense Reports click on the claim number; it is a hyperlink to the claim, and then click on *update.*

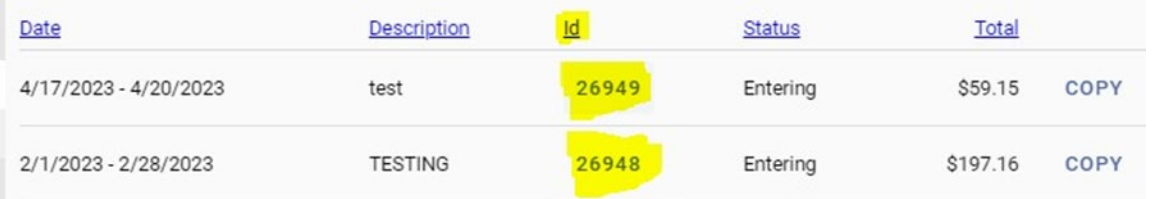

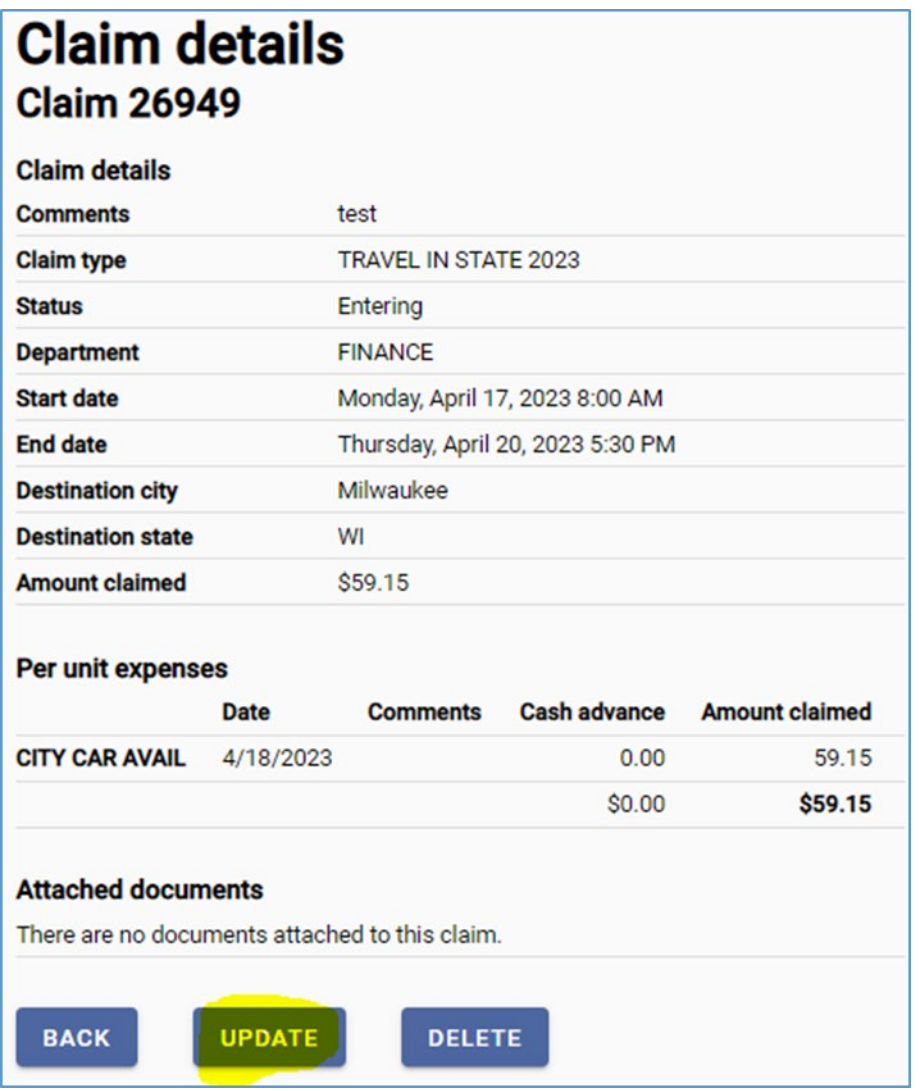

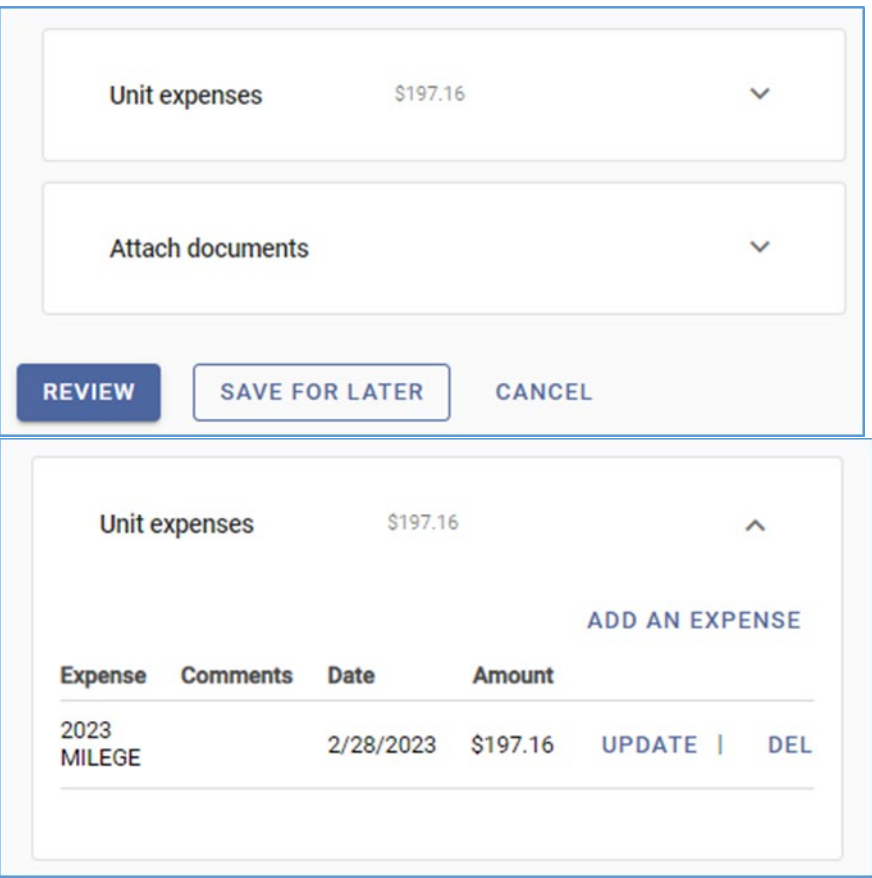

- 2. Make any necessary changes to ensure the amount requested for reimbursement to you is correct.
- 3. Save For Later
- 4. Review
- 5. Submit Claim

### <span id="page-15-0"></span>**Entering an Expense Claim in MUNIS**

- 1. Within Munis, go to Financials > Employee Expense > Expense Claims
- 2. Add
	- − TAB THROUGH THIS
	- − Claim number will be assigned
- 3. Select Claim Template \*see above
- 4. Claim Status
	- − Estimated is for approval prior to an event.
		- o Once event has occurred, click update to flip to Actual
	- − Actual is for after an event has happened and no estimate was submitted
- 5. Fill in the following:
	- − EE#
	- − Start & end time (HH:MM) it is in military time
	- − Destination City
	- − Destination State
	- − Comment
	- − Enter data
- 6. Accept

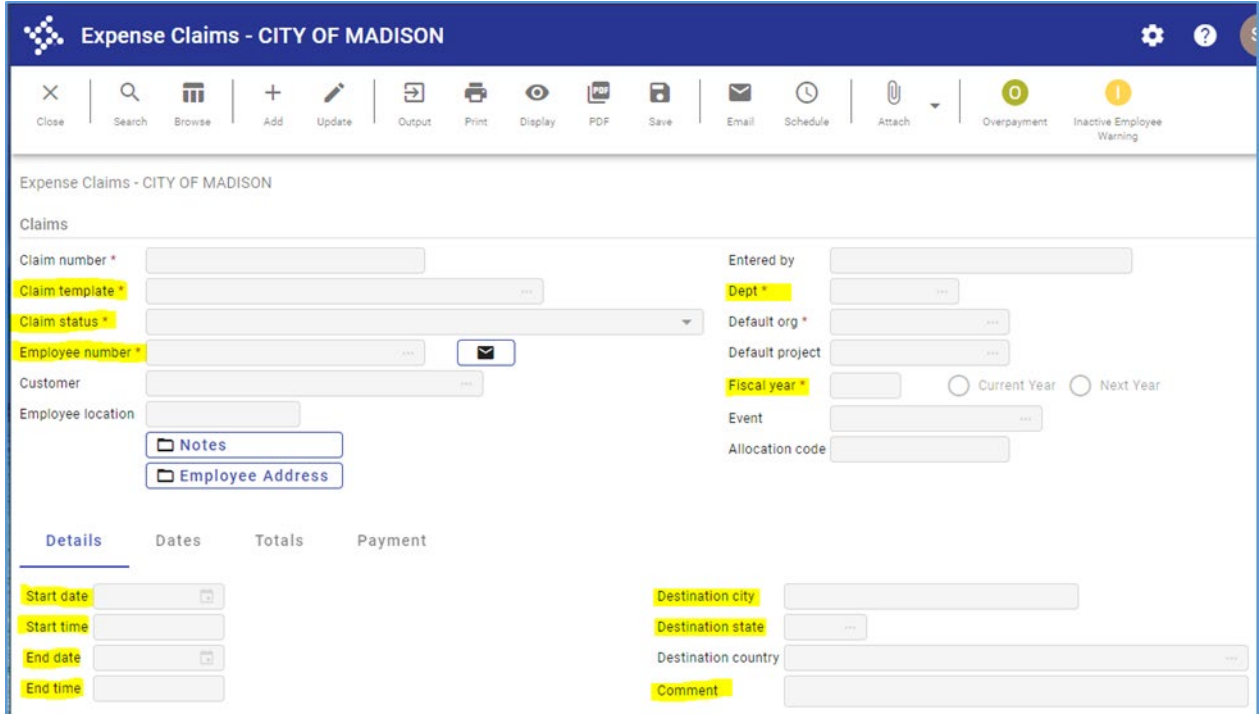

# <span id="page-16-0"></span>**Allocation & Approval**

- 1. Within Munis, go to Financials > Employee Expense > Expense Claims Search for specific claim, expense report, location, claim status, or employee.
- 2. Update
	- − Will need to click Accept x 3 as it moves through each section Allocate
	- − Review account string
	- − Make sure correct object code is used

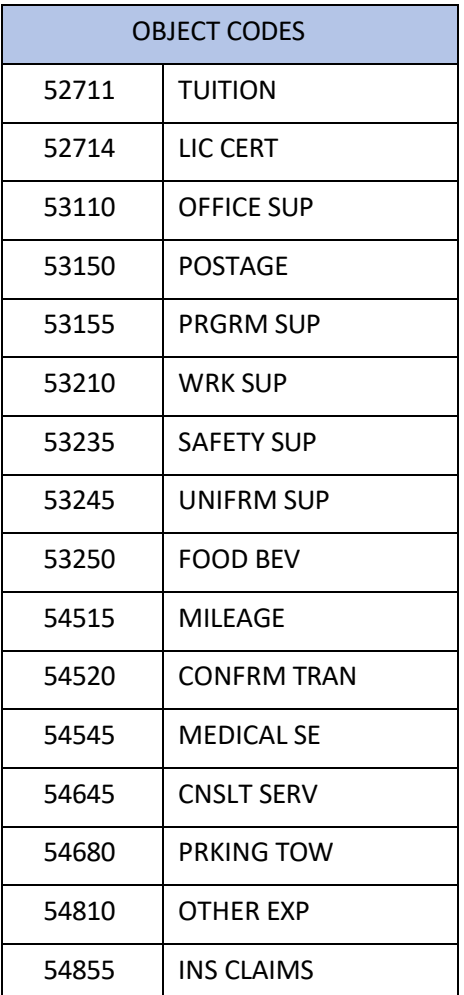

- − Check Budgets
- − Promote Claim to Allocated
- 3. Select Release
	- − Approver can accept, reject or forward.
	- − Once Accepted and Approved, goes to Central Payroll to review.

### <span id="page-17-0"></span>**What to do with a Rejected Claim**

If a claim is rejected, the supervisor (whoever approved it last) will receive notification of the rejected claim with a brief note.

- 1. Need to update and resubmit
	- − The person receiving the rejected notice will need to go into Munis, into the claim and click on **Activate Rejected**. This will change the status to Entering again, and the employee can now make changes and resubmit.
		- 1. Update
		- 2. Accept
		- 3. Accept Yes
		- 4. Allocate
		- 5. Check Budget
		- 6. Accept
		- 7. Promote Claim to Allocated
		- 8. Release

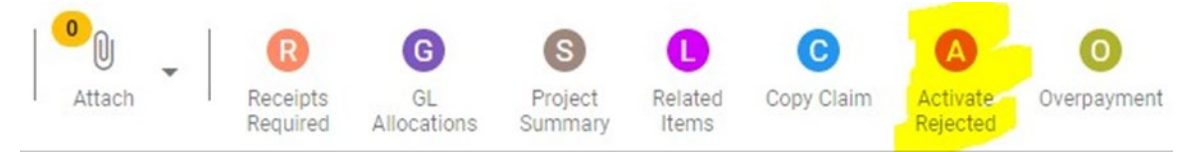

- 2. Can leave as is
	- − If there is no need to correct and resubmit, the claim can remain in rejected status.

## <span id="page-18-0"></span>**Deleting a Claim**

Any claim status, except for Approved, can be deleted.

If it is an approved status, look at the status to see if need to click Update or Reject.

Reject – can leave it, or Activate Rejected and then delete Update – then delete

#### **ESS View:**

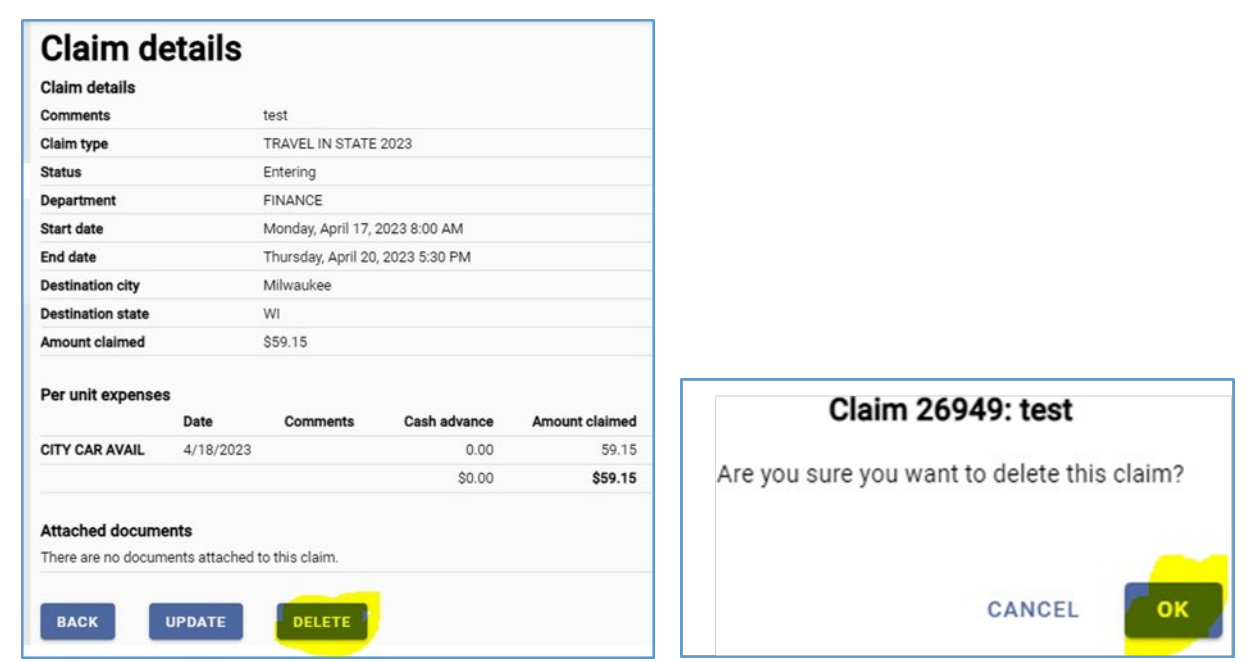

#### **Munis View:**

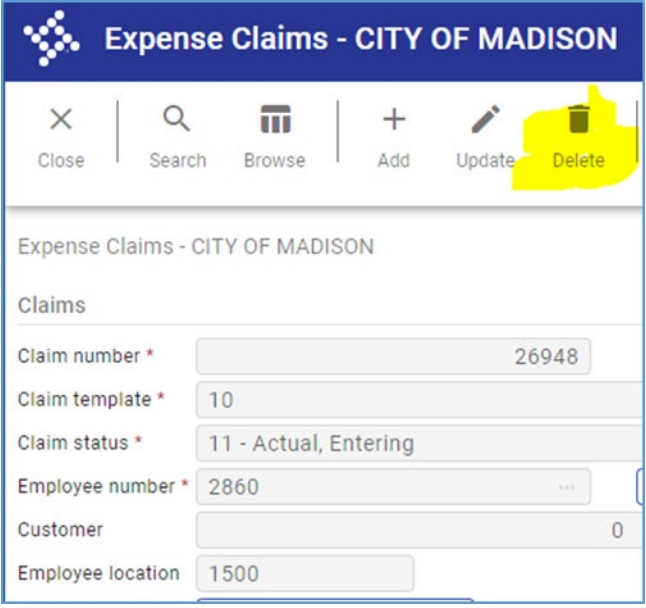

### <span id="page-19-0"></span>**Status Reports**

- 1. Within Munis, go to Financials > Employee Expense > Expense Claims You can search for specific claim #, claim status, or employee.
- 2. My recommendation would be to click 2x in Claim Status and search under Claim Status "<18", insert Department # and Fiscal year. This will show anything open and not approved.

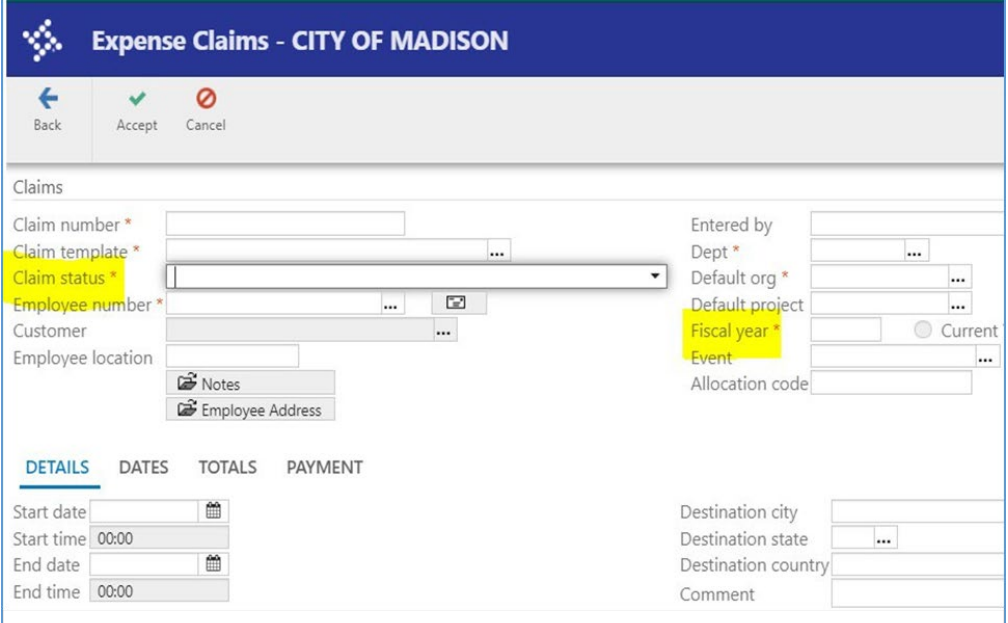

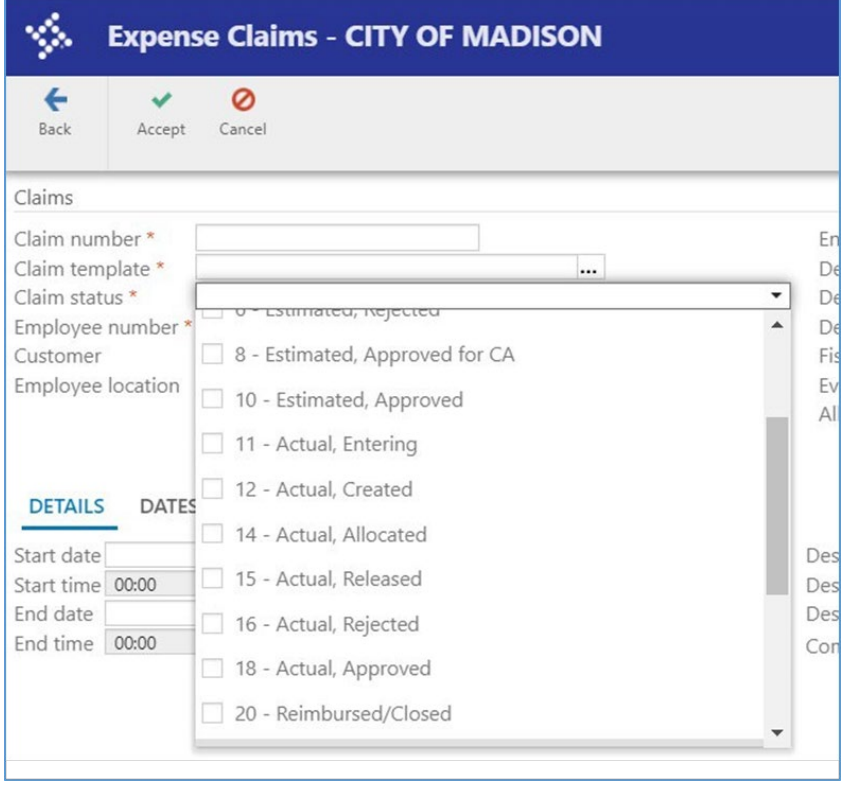

3. If at the bottom of the screen it saysthere is 1 of #, you can either look at each one and arrow to the next. You can also click on Browse at the top and then click on Excel for list.

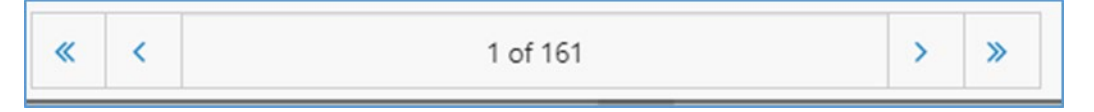

### <span id="page-20-0"></span>**Where is my reimbursement?**

- 1. First, look at the claim status.
	- − This will let you know where in the approval process it is at.
- 2. Ask your Payroll Clerk to look into it.
	- − Check the claim status: where is it in the series?
	- − Look at the Approvers tab on the bottom right of the screen. Also look at the Dates tab to see if/when it was reimbursed.
	- − The Payments tab allows you to see which payroll it was paid in.

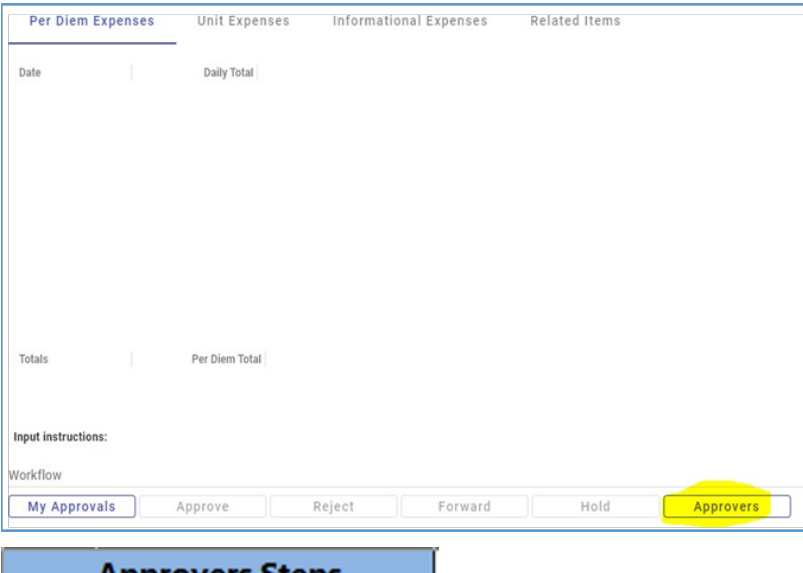

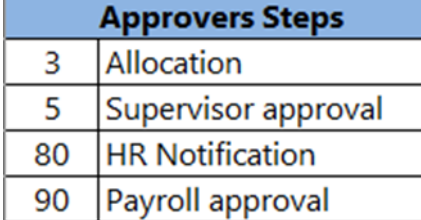

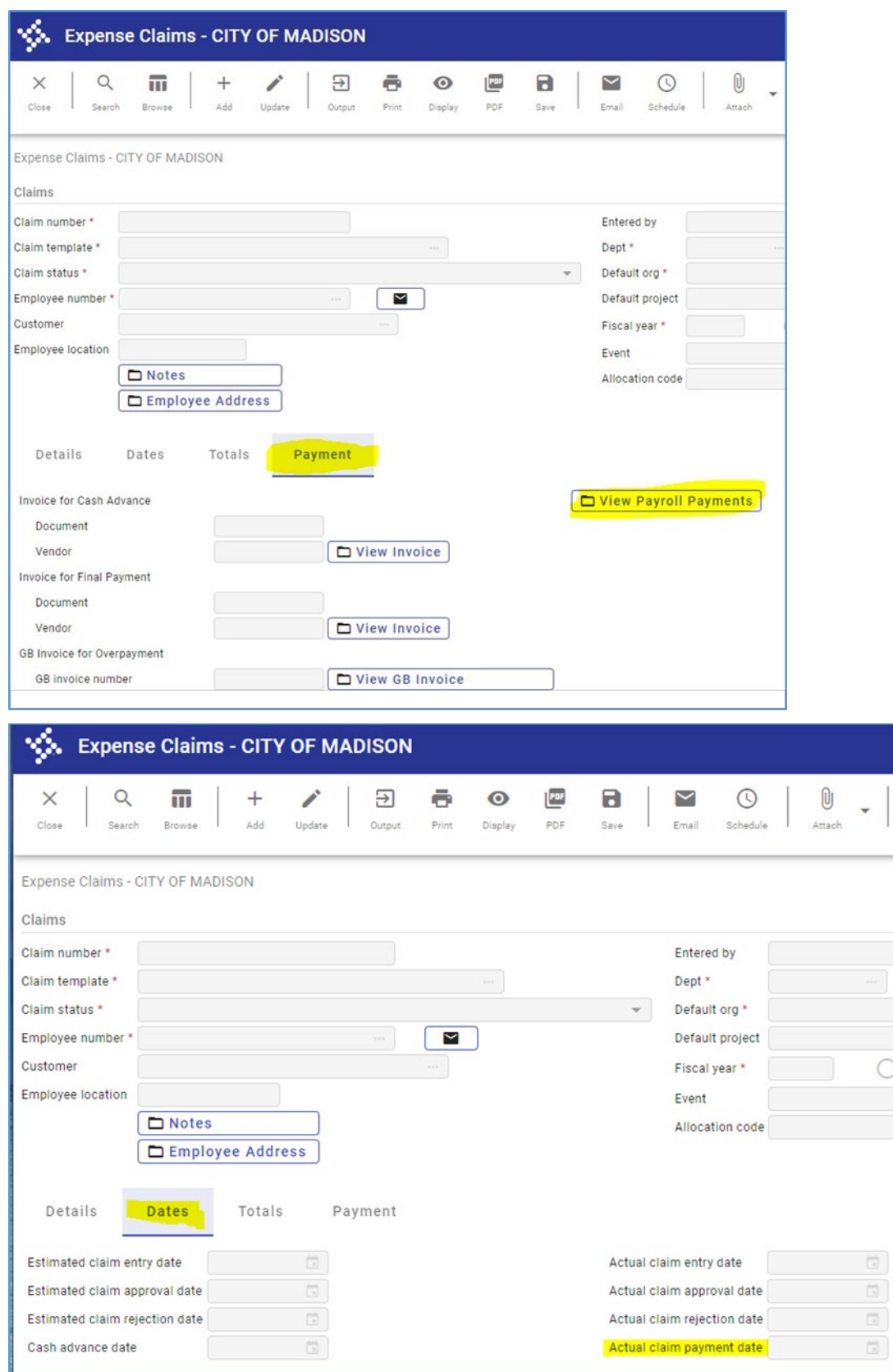

 $\overline{\mathbf{v}}$ 

 $\bigcirc$